## **Processing a Digital Image – Rev**ision **4.17.13**

1. Transfer original JPEG (.jpg ) or RAW camera file to hard drive of your choice via USB or Firewire – directly from the camera or with a card reader.

- 2. Sort, Select and Process (if shooting RAW) within **Adobe Bridge/Adobe Photoshop**
- 3. Open JPEGs requiring adjustment in **Adobe Photoshop**.
	- 3a. Duplicate background layer
	- 3b. Apply all corrections/modifications as "adjustment layers"

Luminance – Levels Color – Curves Grayscale – Channel Mixer Sharpening – Unsharp Mask applied to Duplicate Background Layer

4. Saving Working copy of file as Photoshop File Format (.PSD) or .TIFF (without compression, or maintaining layers)

#### **Preparing the working copy for Print**

Color working space should be configured to **Adobe RGB 1998** / **Pro Photo RGB (?)**  prior to opening files for print.

1. Open working copy of the file and apply any adjustments required prior to scaling resolution to appropriate dimension for the final print (as described above).

2. Convert Resolution to appropriate print dimensions with **Resample OFF Photoshop Menu -> Image -> Image Size** 

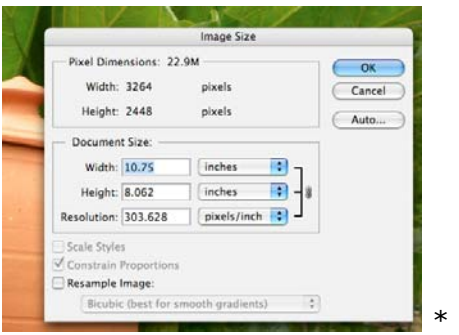

#### **Print Dimension Recommendations:**

8.5X11 Sheet with Narrow Margin – 10.75 on the largest dimension/height or width

8.5X11 Sheet with No Margin – Borderless – 11 (requires borderless sheet feeder selection in Page Setup)

8.5X11 Sheet with Larger Margin for Mount/Matting – 9.5 on the largest dimension

*Sharpening – Unsharp mask applied as final step prior to printing (\*Unsharp Mask applied to Duplicate Background Layer)* 

 *Depending on the size and complexity of the file an optional final step prior to sending to printer is to flatten all layers. (\*Do not overwrite your working file in the flattened state!)* 

- 3. Adobe Photoshop File Menu Select **Print**
- 7. **Color Management** menu (\*right hand column)

4. Click on **Print Settings** – Select **Paper Size** and printing option for **Borderless Printing** 

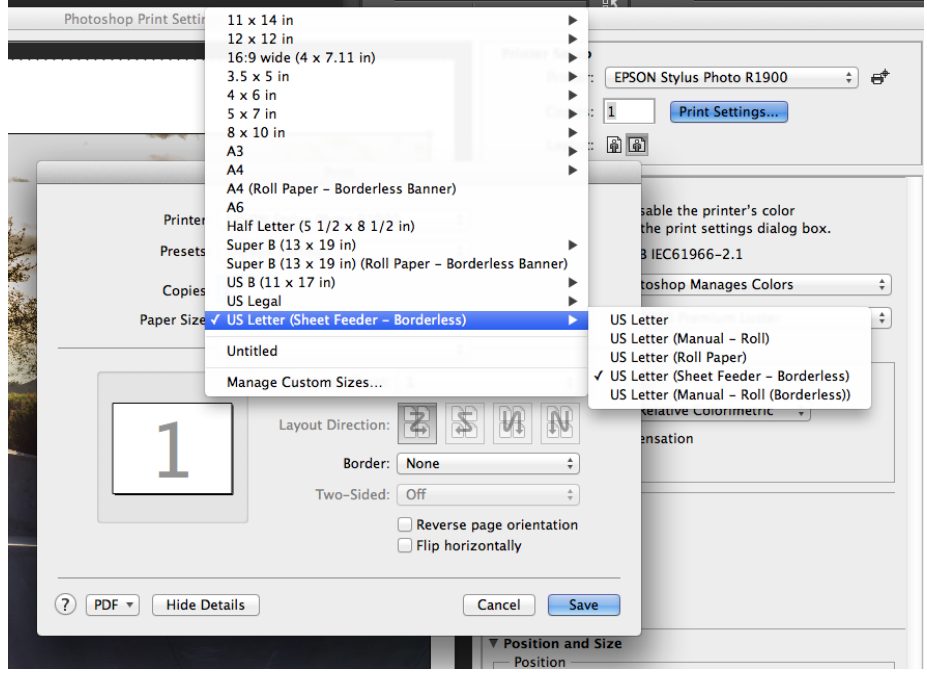

Watch for

**Print Settings** - under the popup menu marked *Layout*

- **- Media Type -** set the appropriate paper surface or media type.
- *- Color - Ink Use Color or Black only \*grayscale*

*- Color Settings - OFF (No Color Adjustment)*  **Photoshop Manages color through the ICC Profile**

- **Print Quality** \*should be **resolution:**

Photo (1440x1440) **Best Photo (**2880x2880) Photo RPM (5769x2880)

- **High Speed ON**
- **Gloss Optimizer ON/OFF** (\*optional)

Select **Save.** Return to Printing with Preview menu

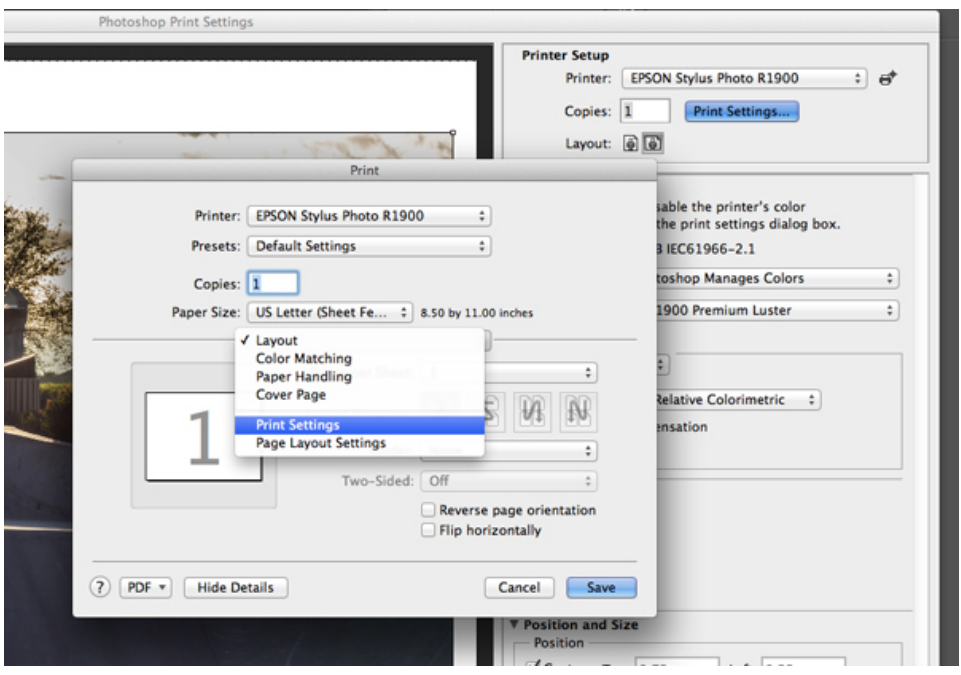

## **Let Photoshop Determine Colors**

8. **Printer Profile Selection**– choose **Profile** for specific paper. **NEXT PAGE**  or see **Profile File Names** text document.

The primary difference with regard to an Epson print using a printer profile is the selection, installation and application of a paper profile specific to the paper and printer combination. In the initial color management menu under Print select the Printer Profile provided by the manufacturer of the paper you have chosen for this specific printer. All other color management systems and options will be turned off in a later menu.

## **9. Rendering Intent** – **Relative Colormetric**,

A **rendering intent** determines how a color management system handles color conversion from one color space to another. Different rendering intents use different rules to determine how the source colors are adjusted; for example, colors that fall inside the destination gamut may remain unchanged, or they may be adjusted to preserve the original range of visual relationships when translated to a smaller destination gamut. The result of choosing a rendering intent depends on the graphical content of documents and on the profiles used to specify color spaces. Some profiles produce identical results for different rendering intents.

## **10. Black point compensation** – **checked**

**Black Point Compensation** Ensures that the shadow detail in the image is preserved by simulating the full dynamic range of the output device. Select this option if you plan to use black point compensation when printing (which is recommended in most situations).

# **11.** Select **Print – Load Paper / face up**

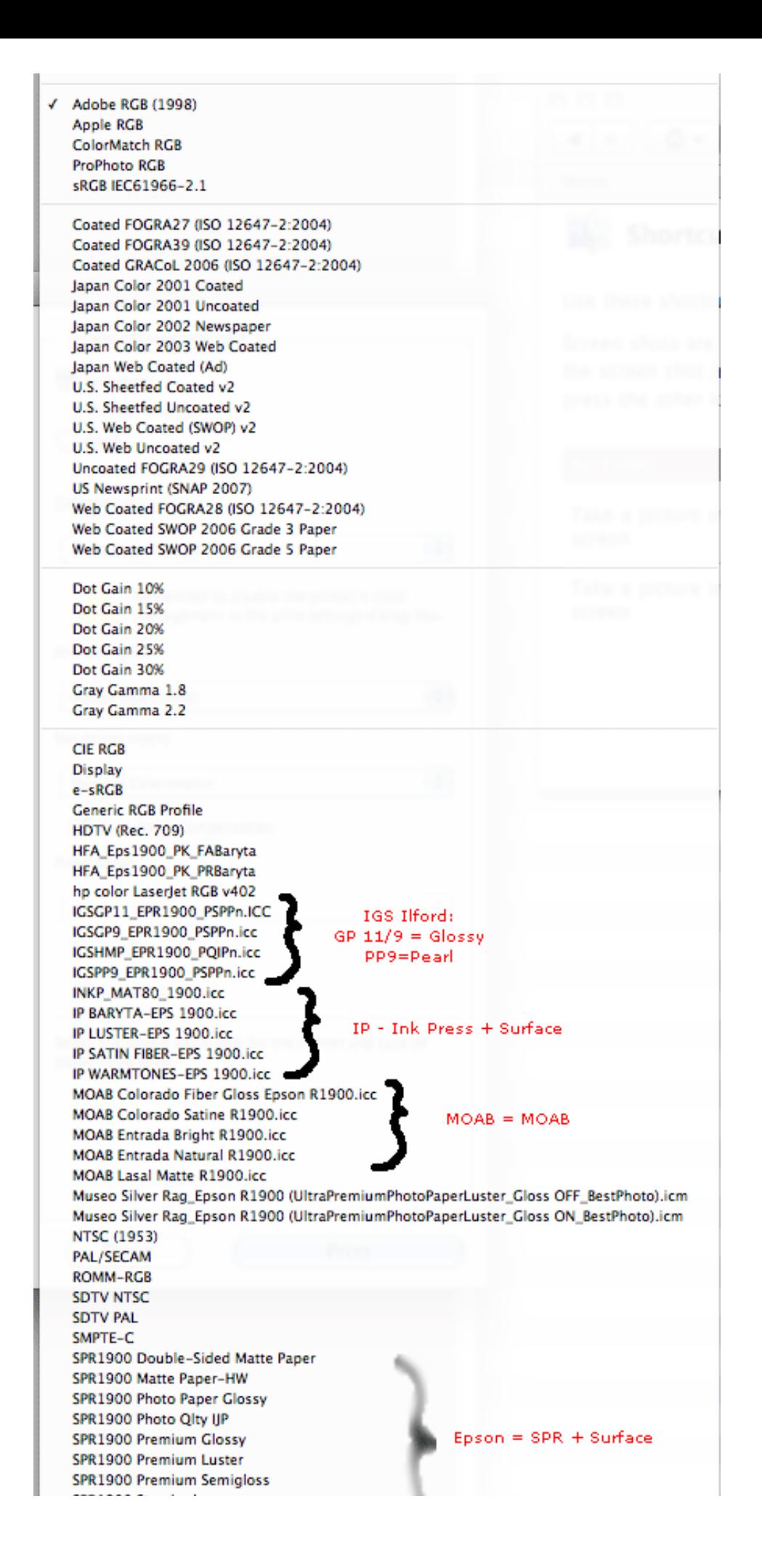

**Perceptual** Aims to preserve the visual relationship between colors so it's perceived as natural to the human eye, even though the color values themselves may change. This intent is suitable for photographic images with lots of out-of-gamut colors. This is the standard rendering intent for the Japanese printing industry.

**Saturation** Tries to produce vivid colors in an image at the expense of color accuracy. This rendering intent is suitable for business graphics like graphs or charts, where bright saturated colors are more important than the exact relationship between colors.

**Relative Colorimetric** Compares the extreme highlight of the source color space to that of the destination color space and shifts all colors accordingly. Out-of-gamut colors are shifted to the closest reproducible color in the destination color space. Relative colorimetric preserves more of the original colors in an image than Perceptual. This is the standard rendering intent for printing in North America and Europe

**Absolute Colorimetric** Leaves colors that fall inside the destination gamut unchanged. Out of gamut colors are clipped. No scaling of colors to destination white point is performed. This intent aims to maintain color accuracy at the expense of preserving relationships between colors and is suitable for proofing to simulate the output of a particular device. This intent is particularly useful for previewing how paper color affects printed colors.